# 生徒用 Teams 利用マニュアル

発行済みの Microsoft アカウント(@iwate-ed.jp)を利用して、学校、家庭の学習時に利用す るためのものです。

### 【Microsoft365 について】

- ・Outlook は利用不可。
- ・Word、Excel、PowerPoint はウェブ版のみ利用可。
- ・OneDrive は利用可(同期ツールは利用不可)。
- ・Forms はアンケート作成不可(回答は可)。
- ・Stream がアップロード不可(視聴は可)。

※ Teams のアップデートにより、本マニュアルの用語や図と実際の画面が異なっているところがあ ります。

【目 次】

※ ブラウザ版 Teams は、Internet Explorer 非対応です。

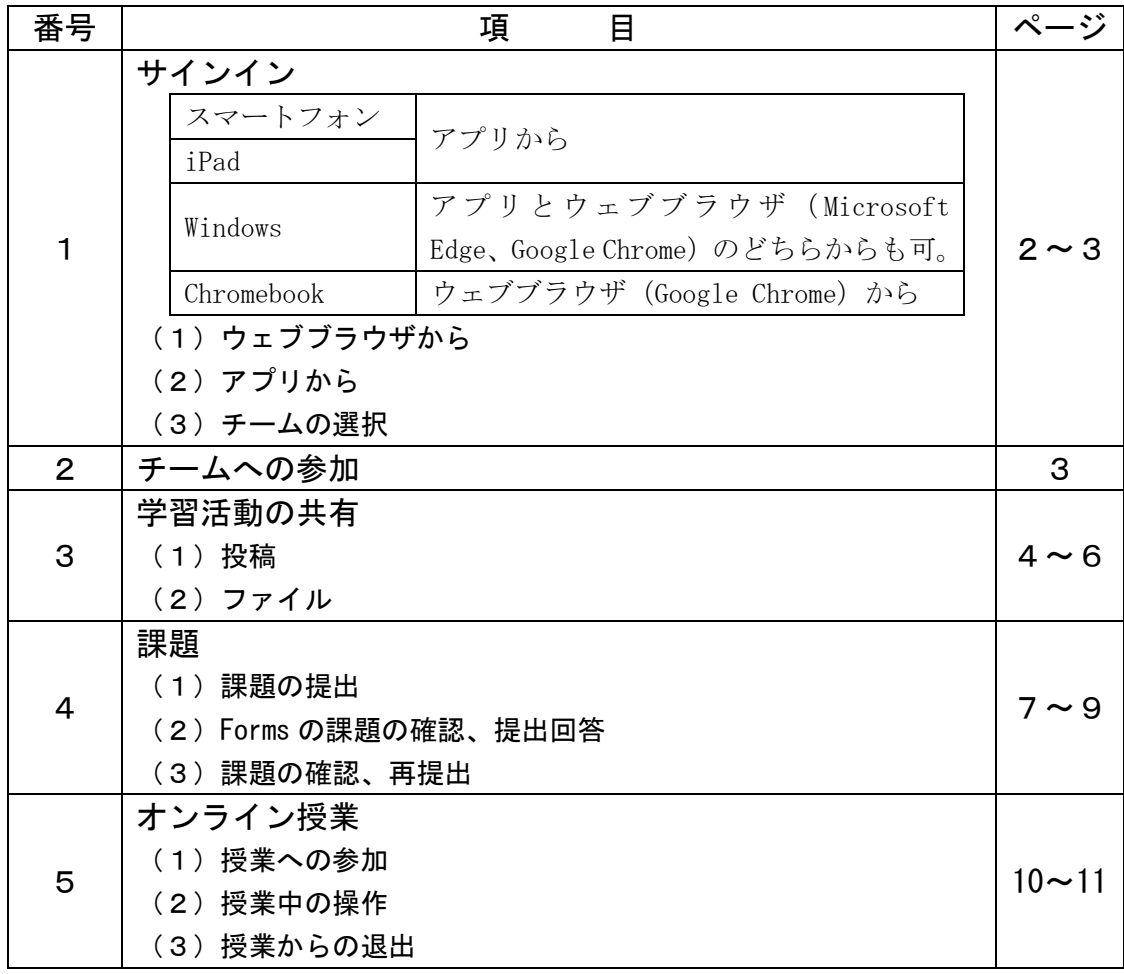

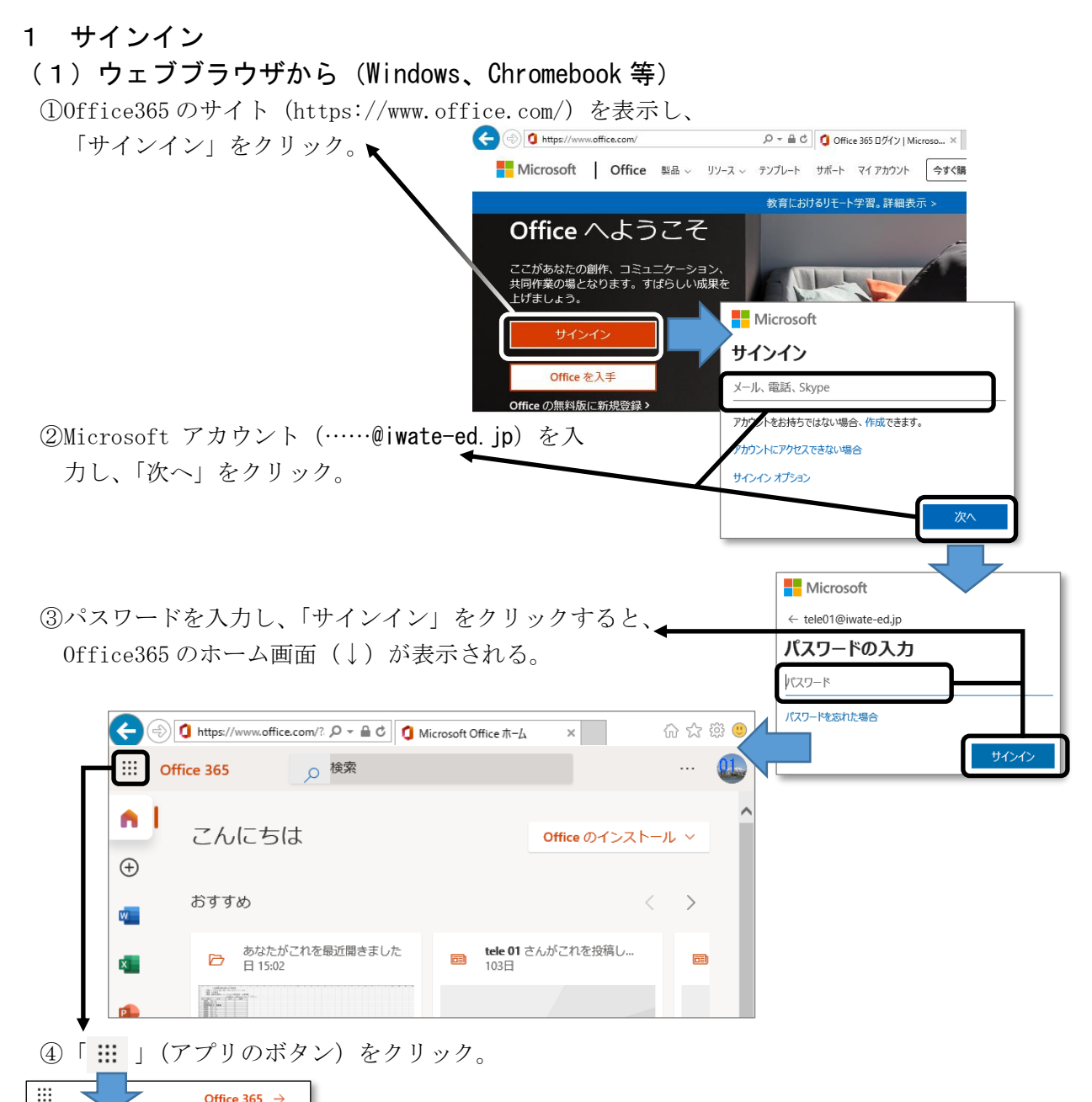

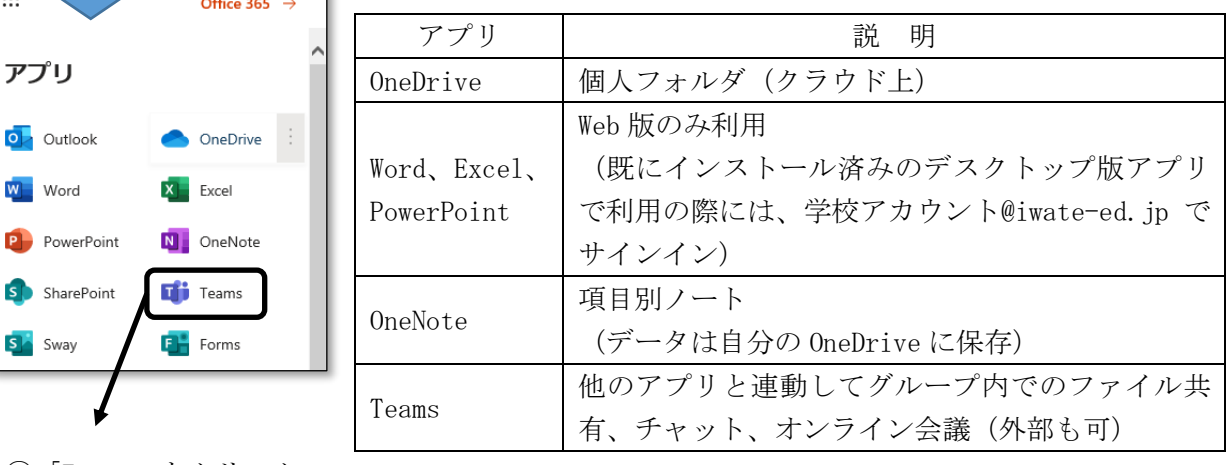

⑤「Teams」をクリック。

アプリ

W Word

S Sway

'n Microsoft Teams

# (2)アプリ(スマートフォン、iPad、Windows 等)

アイコンをダブルクリックし、サインイン((1)と同様)。

(3)チームを選択

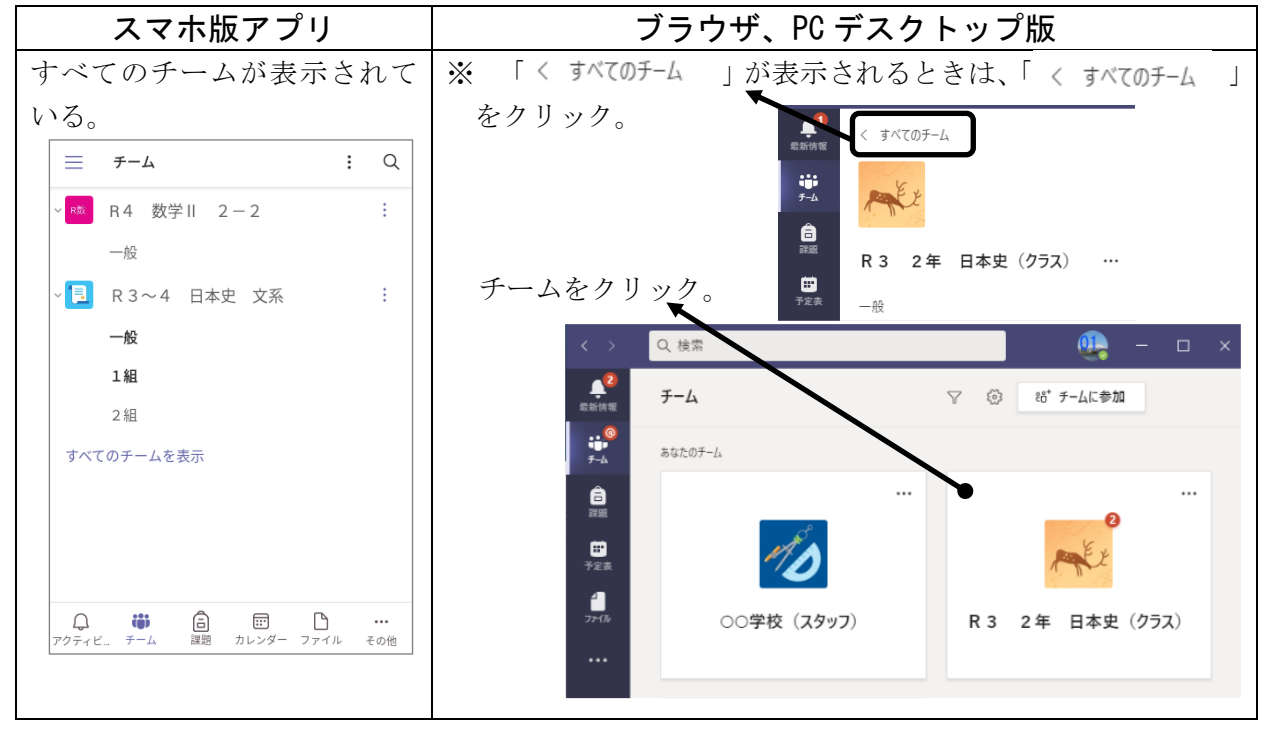

2 チームへの参加

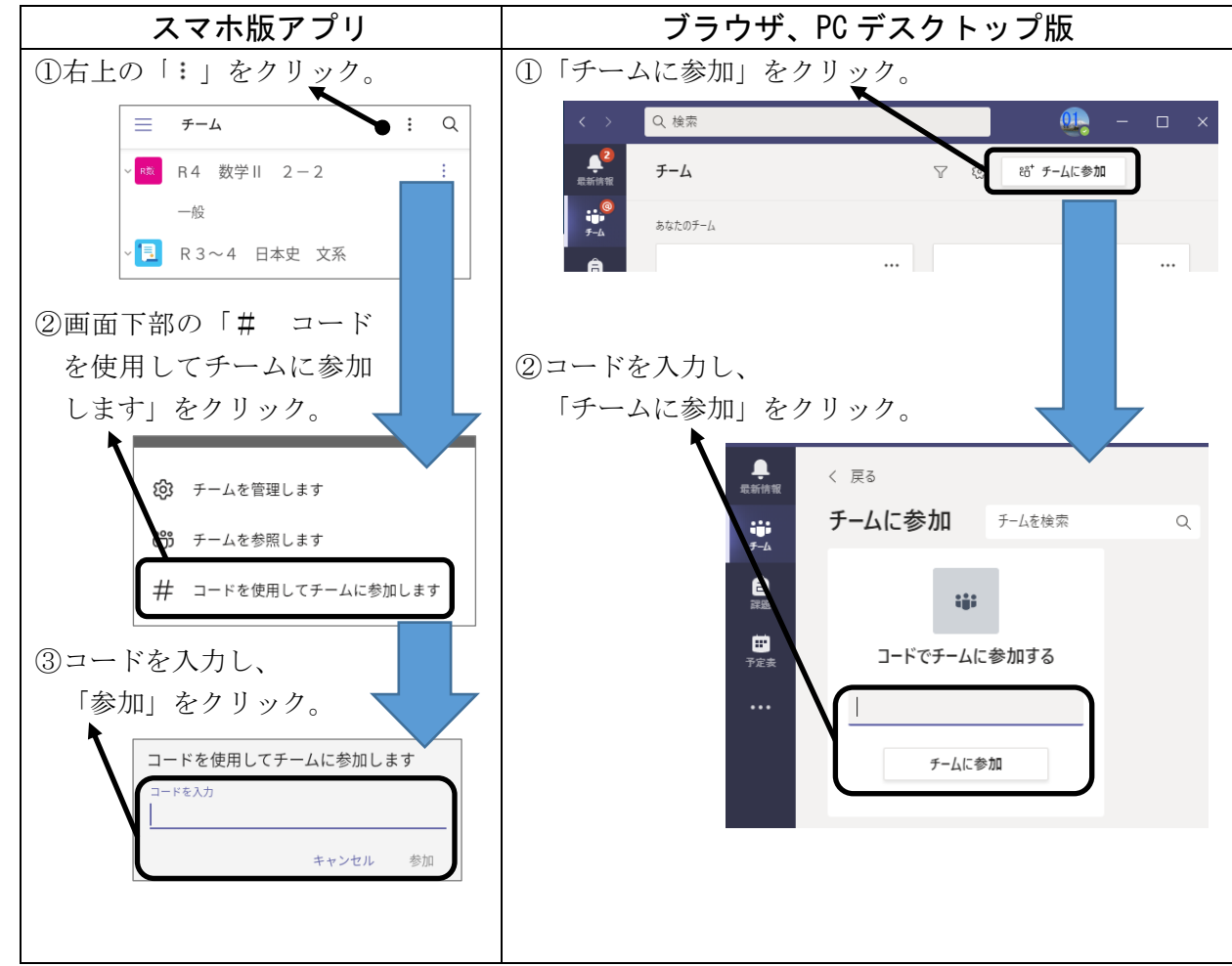

### 3 学習活動の共有

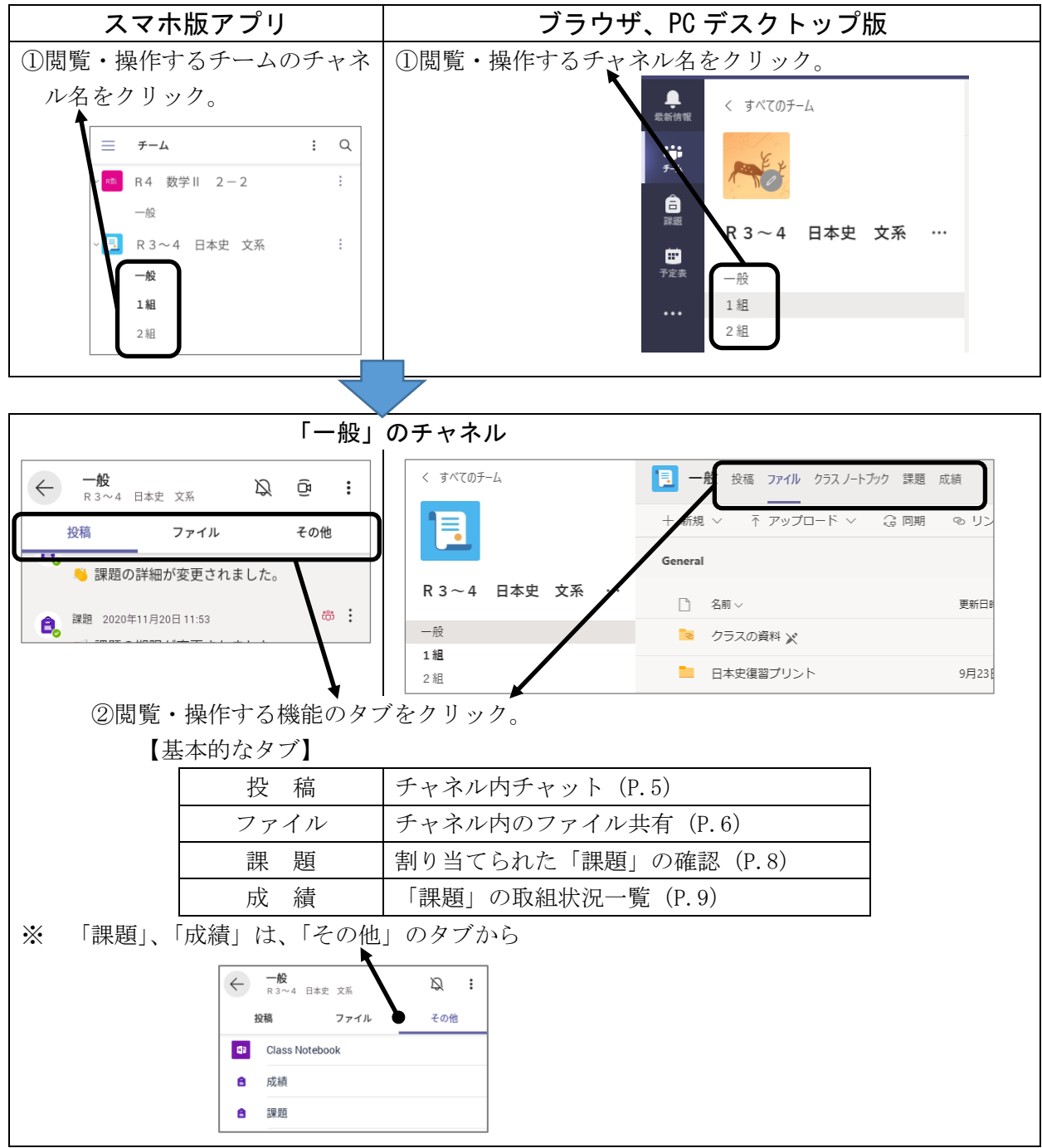

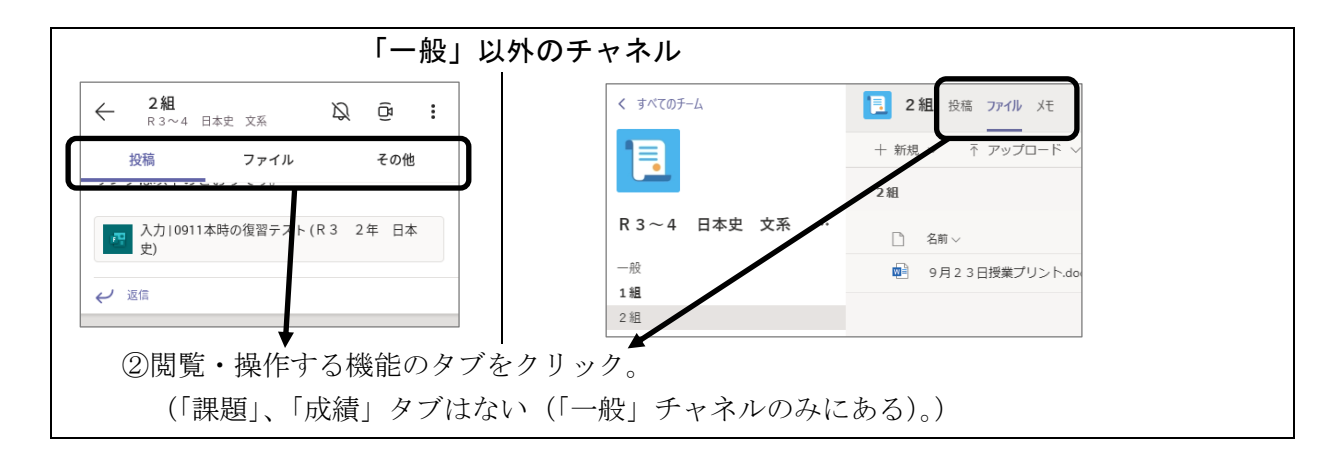

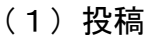

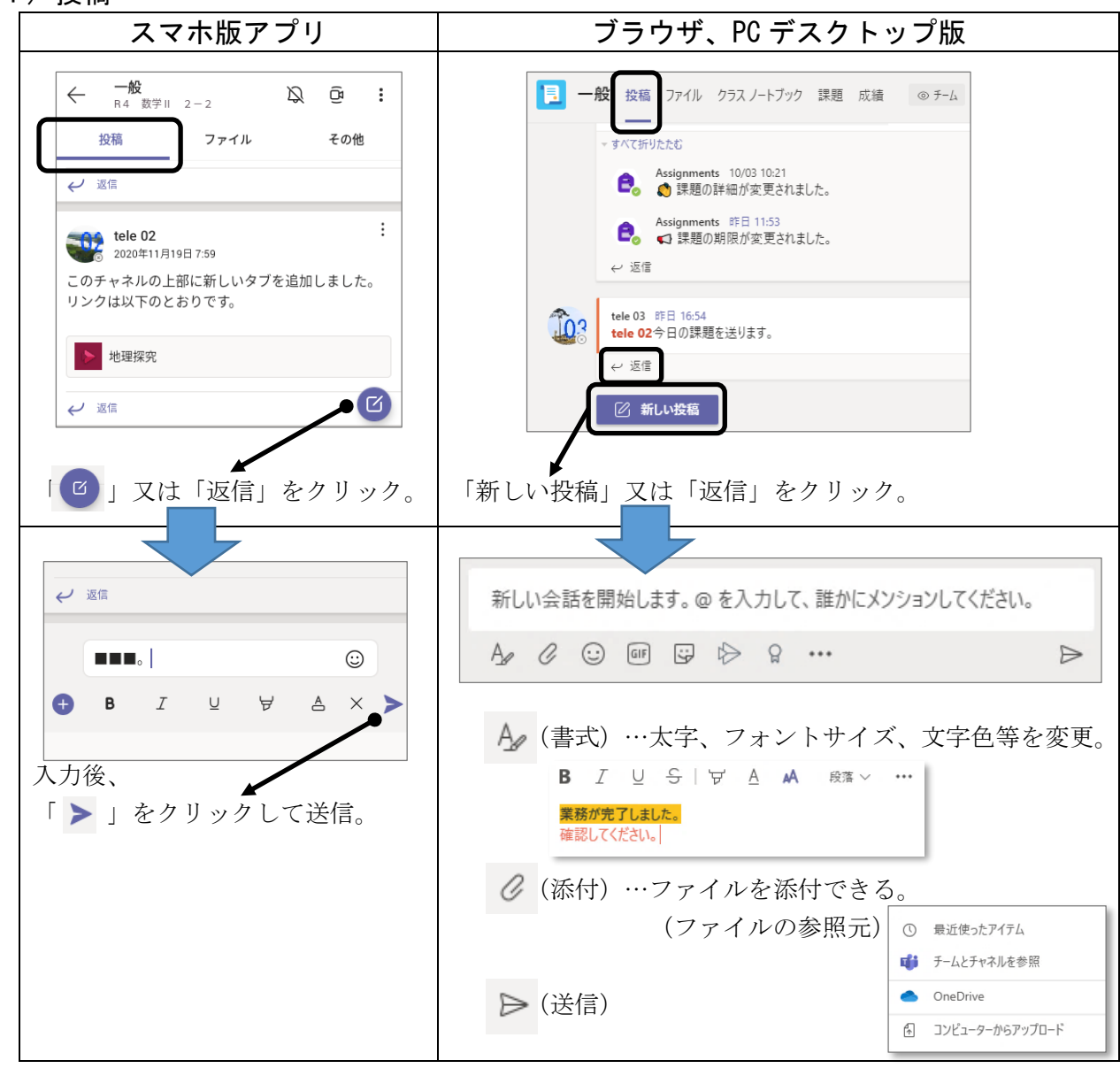

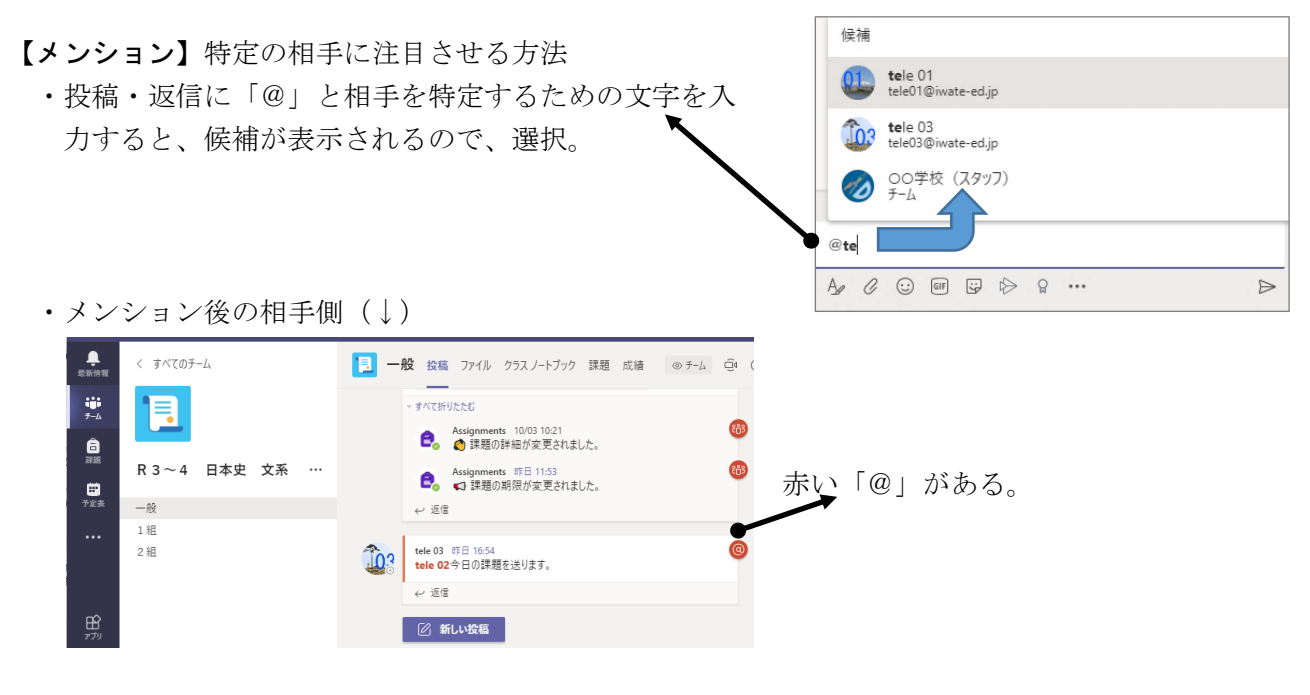

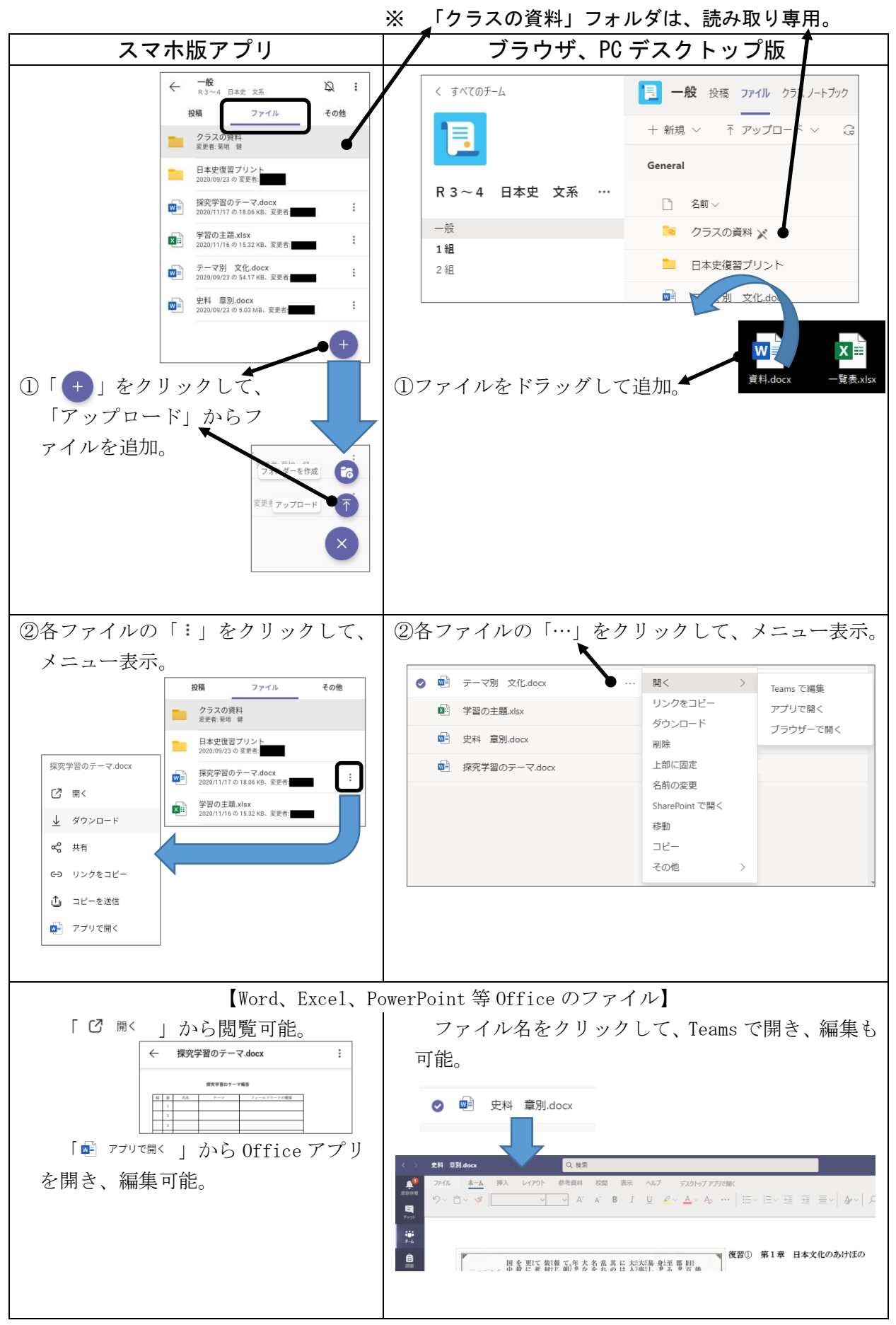

#### 4 課題

 「課題」をクリックすると、自分が参加している全クラスの課題が表示される。 (「チーム」の「一般」チャネルの「課題」タブからは、そのクラスの課題のみが表示される。)

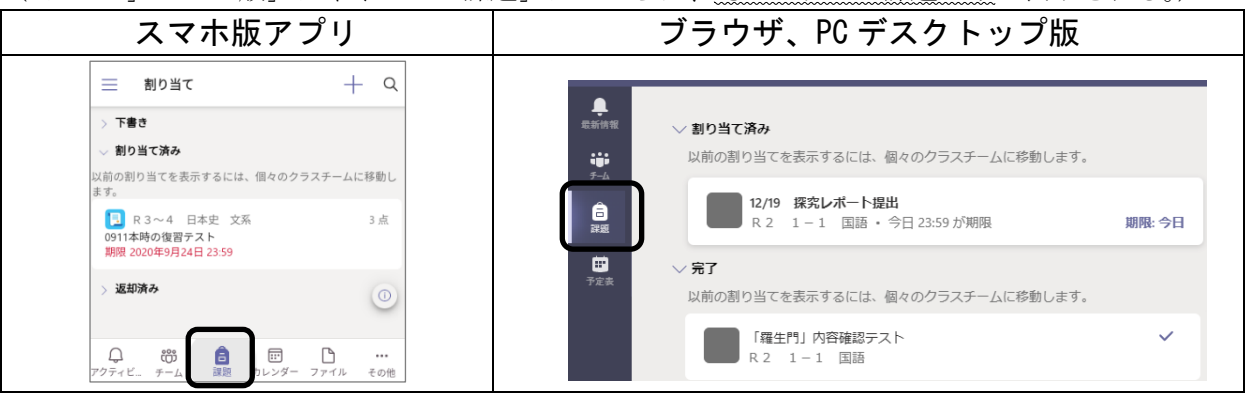

#### (1)課題の提出

①課題が割り当てられると、@(メンション)がつく。 (「投稿」にも表示される。)

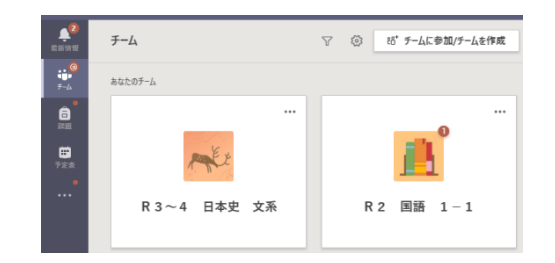

②取り組む課題をクリック(「投稿」からも可)。

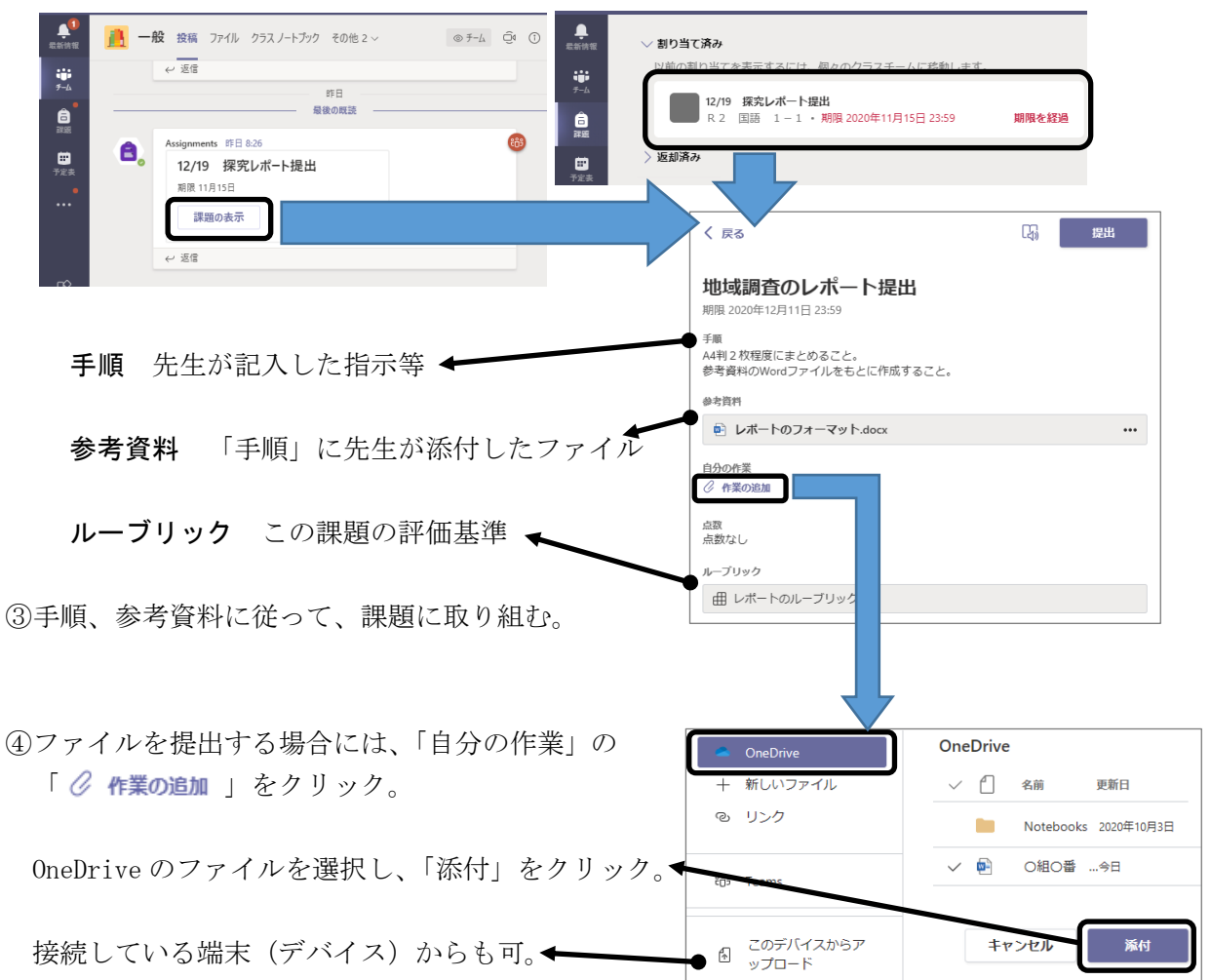

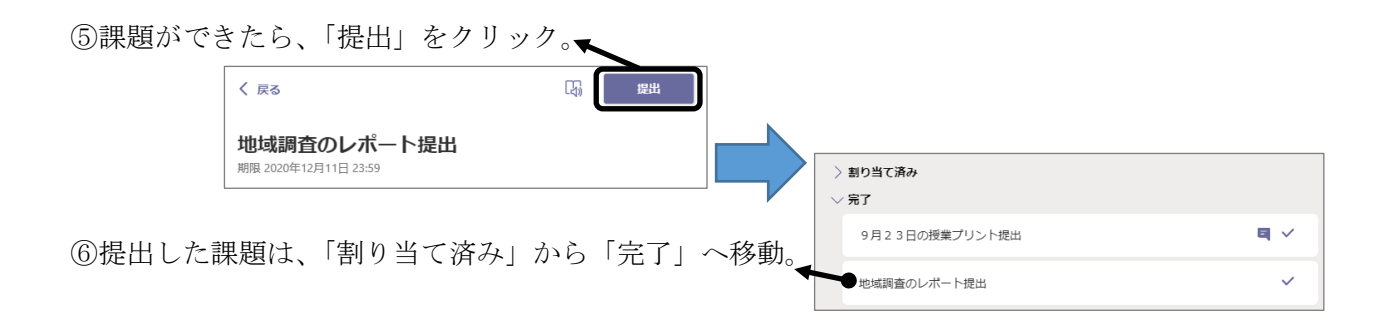

#### ※ 課題をクリックし、提出取り消しも可能。

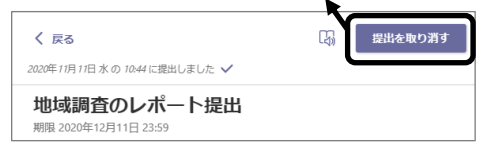

# (2)Forms の課題の解答、提出

①「チーム」の「投稿」から、取り組む課題の「課題の表示」クリック。

または、「課題」から、取り組む課題をクリック。

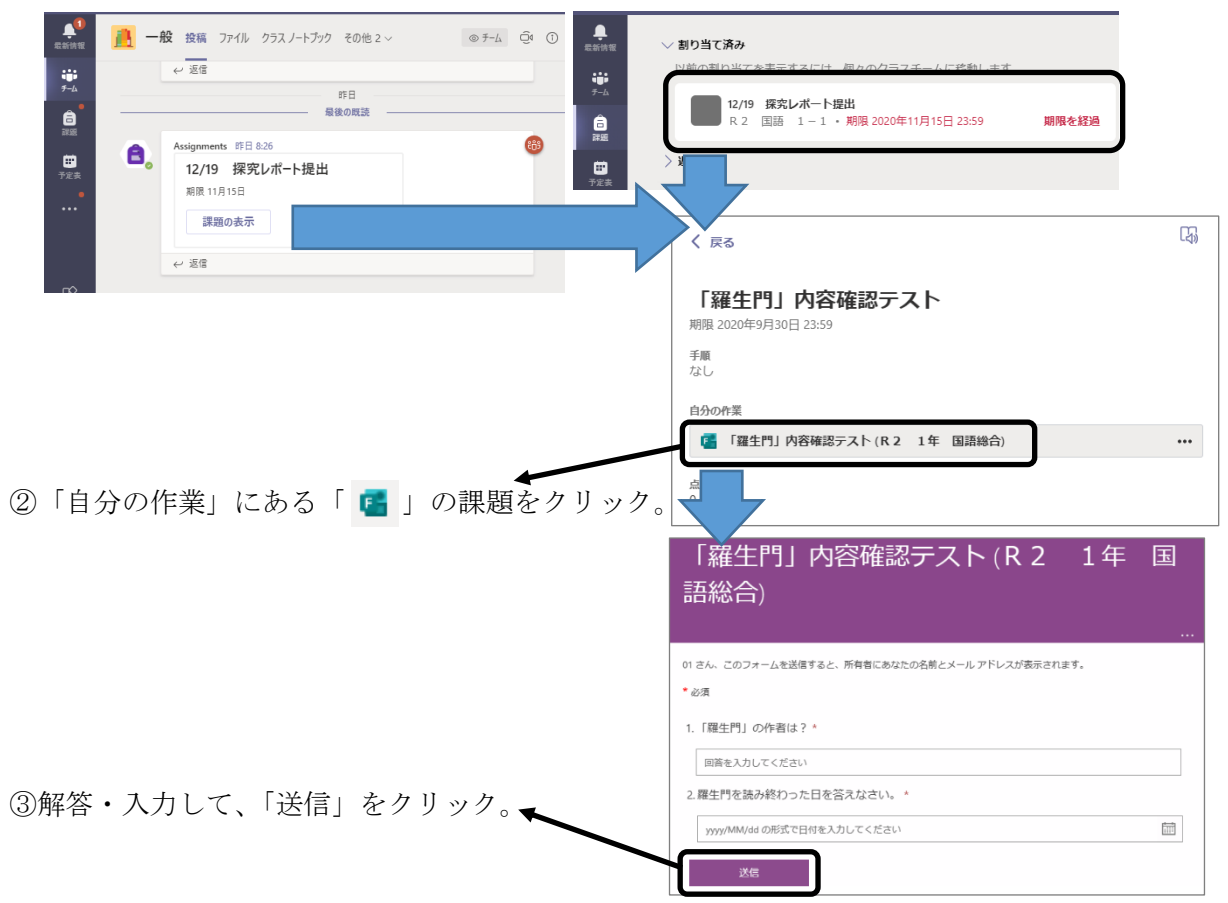

## (3)課題の確認、再提出

①「チーム」の「成績」タブから、割り当てら れた課題の状況を確認。

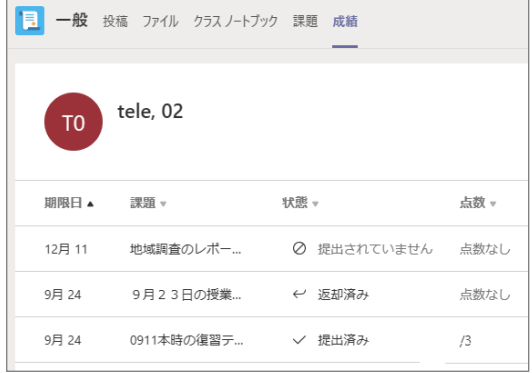

②「課題」から、「完了」にある返却された課題をクリック。

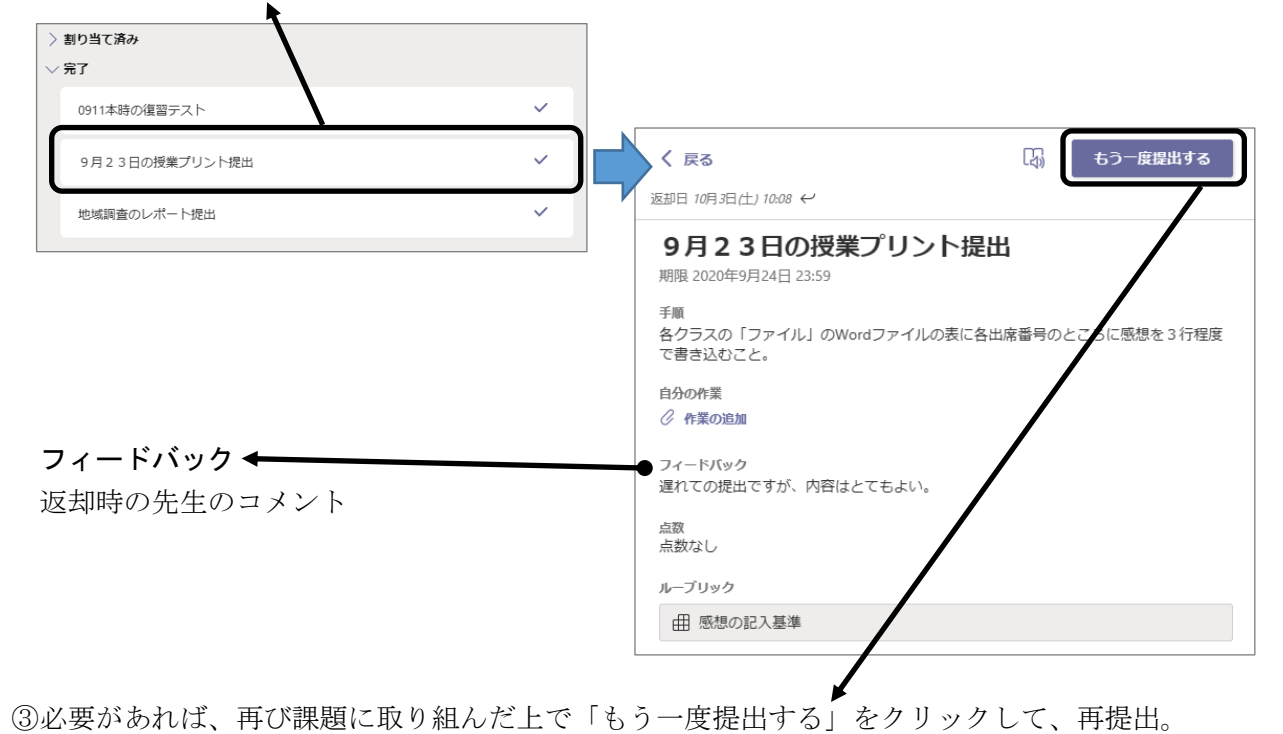

# 5 オンライン授業 - 9:22<br>会議を予定 (1) 授業への参加 ①チャネルの「投稿」から、授業をクリック。 2次関数の活用②<br>2020年11月17日火曜日 @ 9:30 □ 2次関数の活用2 チャット 詳細 閉じる 会議の取り消し ②「参加」をクリック。 2次関数の活用2 ]地<br>催者 at 必須出席者を追加 +任意 "1組" で会議中 ③「今すぐ参加」をクリック。 ● ※ マイクは必ずオフにすること。 ※3 カスタムセットアップ

## (2) 授業中の操作

先生等(他の参加者) ※ Web カメラがオンならば、その映像が表示。

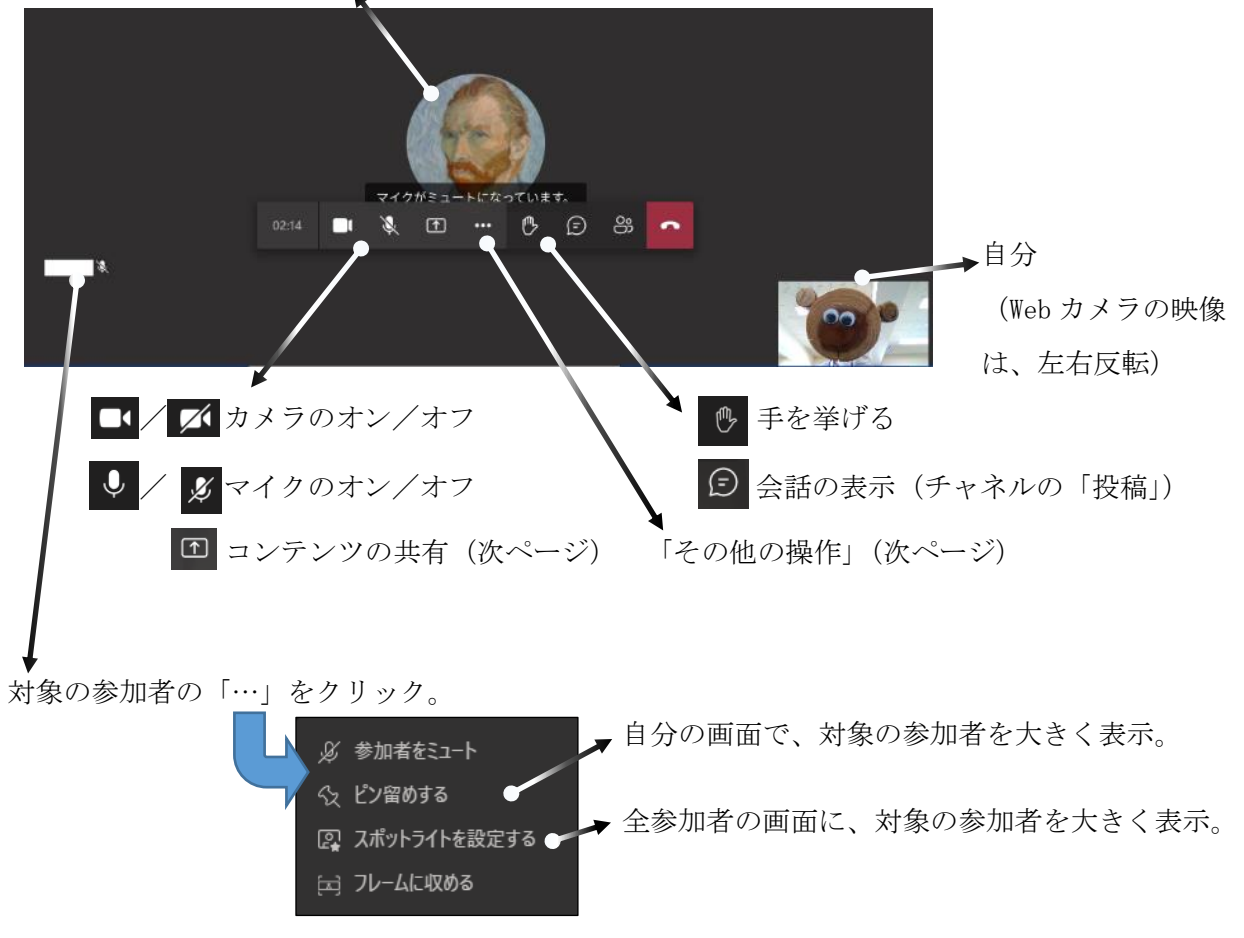

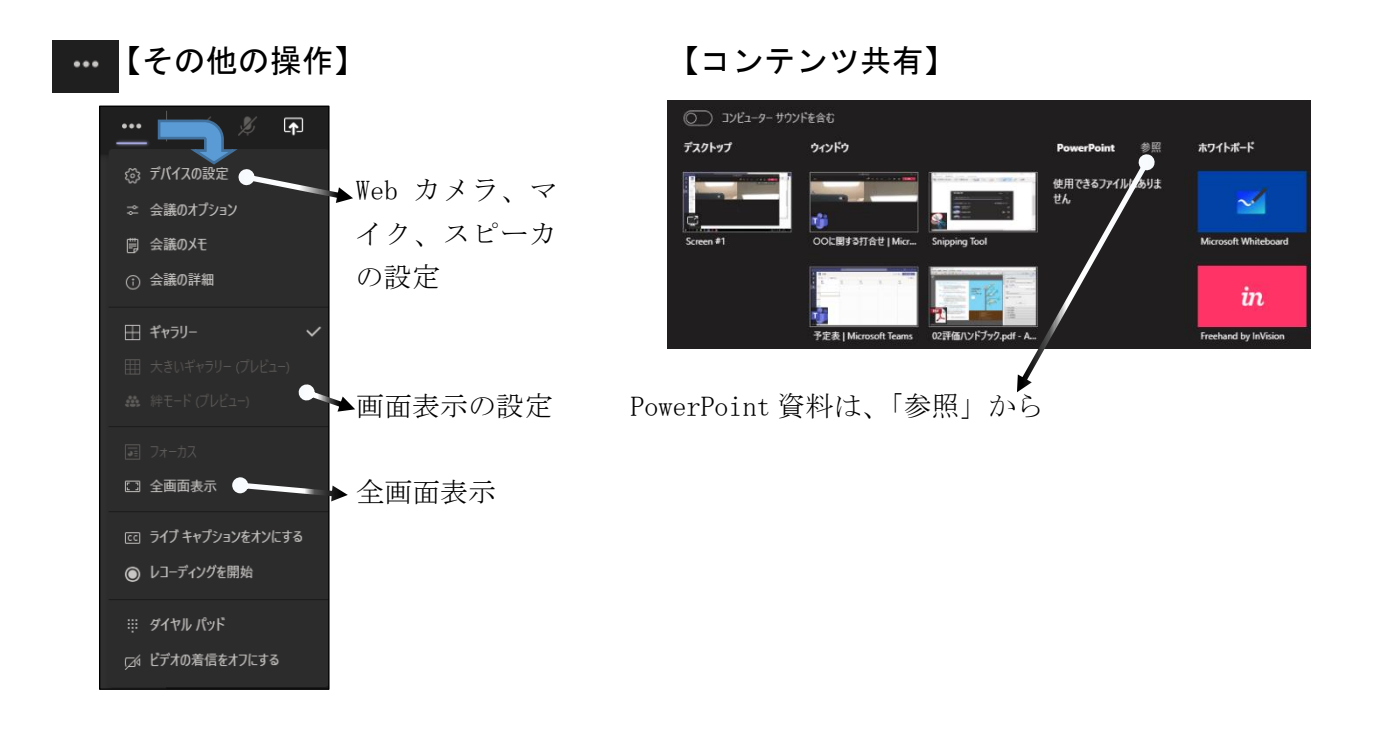

【授業中の操作】

- マイクは、通常はオフ(ミュート)、話すときにのみオン。 ※ ハウリングや雑音によって会議の進行を妨げないため。
- 〇 ピン留め・スポットライト

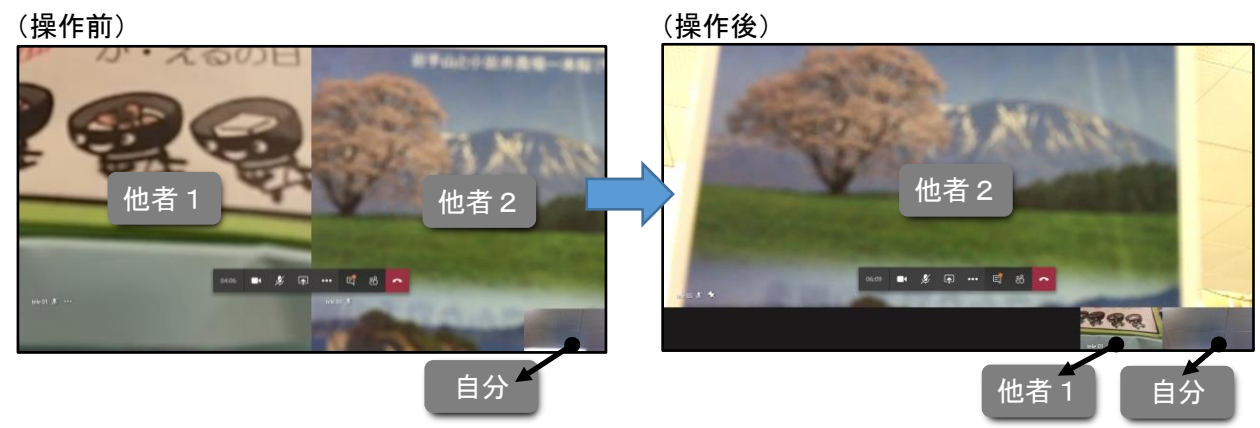

(3) 授業からの退出

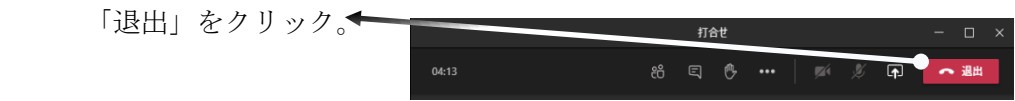